操作マニュアル

インストール編

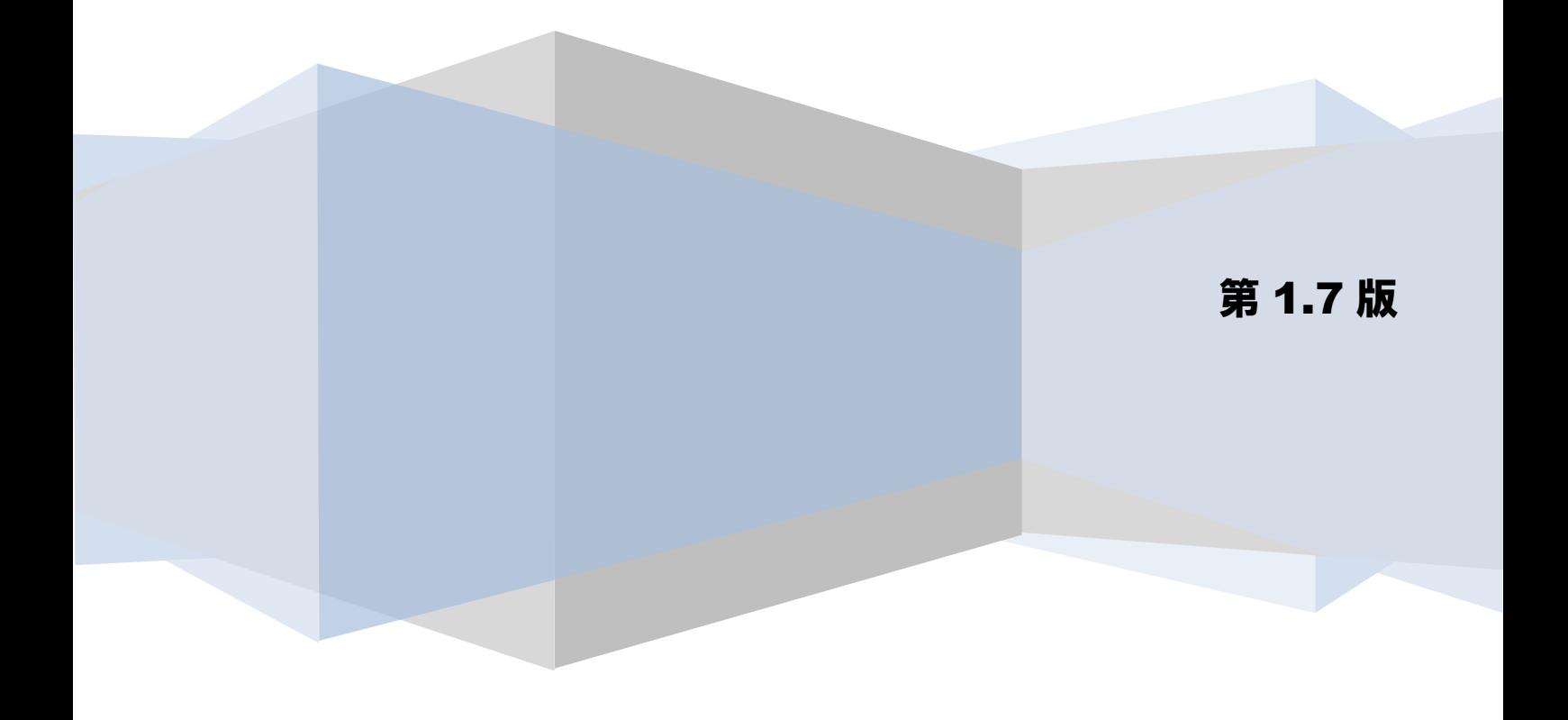

# 目次

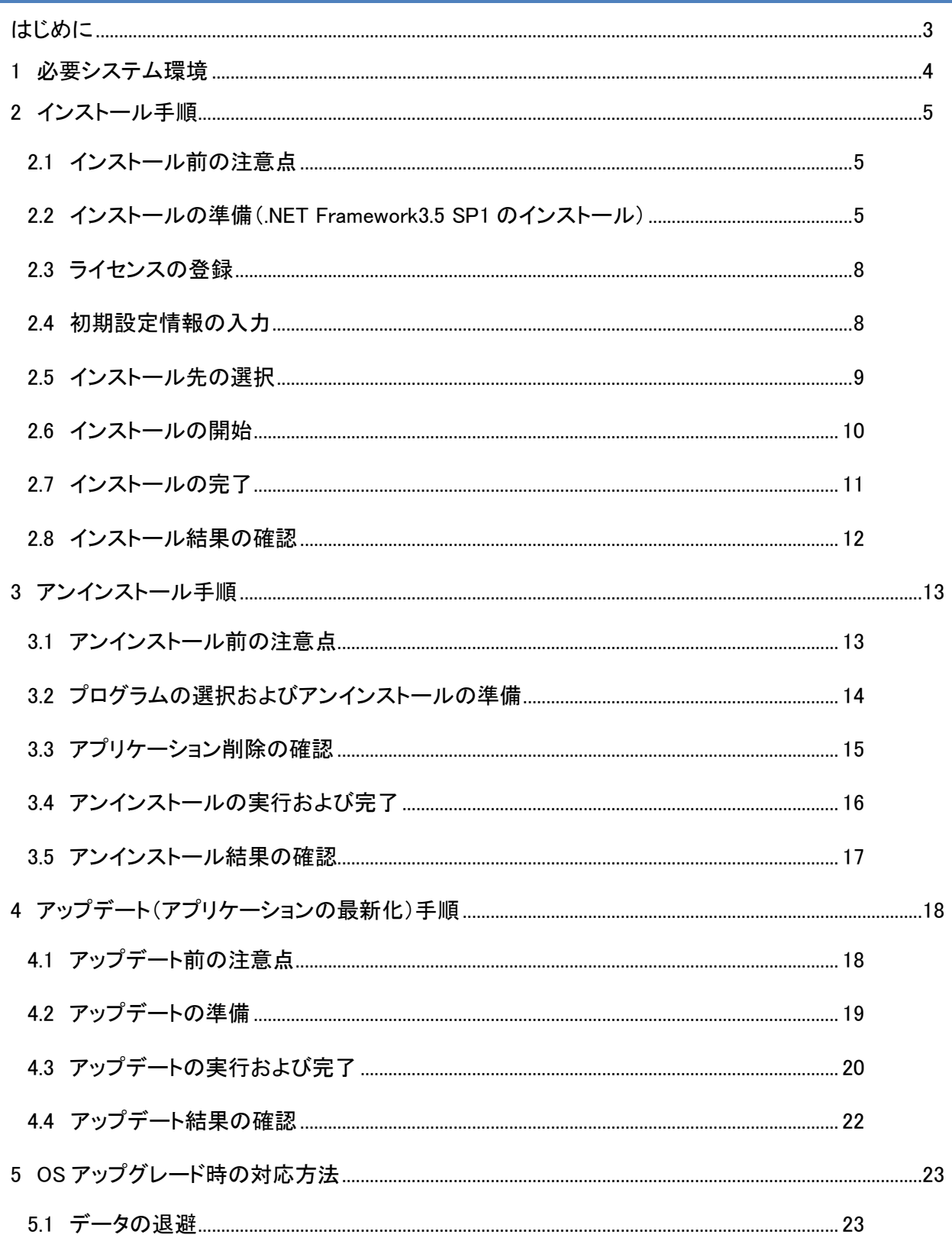

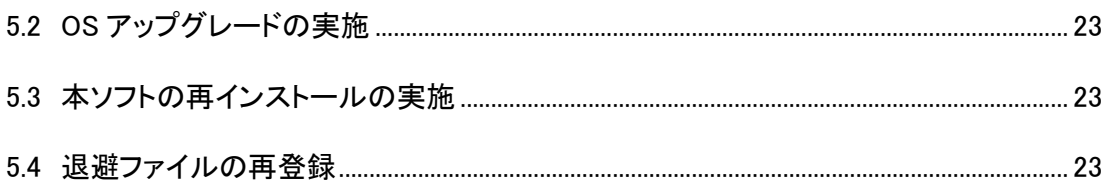

# <span id="page-3-0"></span>はじめに

本書では、一括請求 Assist のインストール方法について説明します。 本書に記載されている操作方法・注意事項をよくお読み頂いた上で、作業を行ってください。

# <span id="page-4-0"></span>1 必要システム環境

本ソフトのインストールにあたって、以下のシステム環境が必要です。 (2016 年 4 月現在)

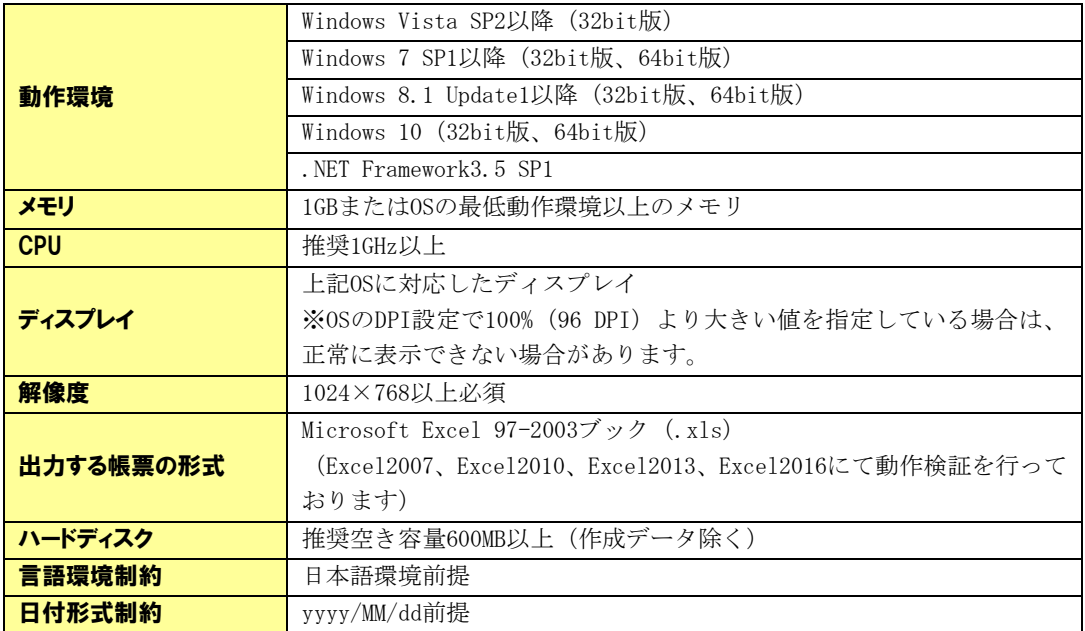

#### <span id="page-5-0"></span>2 インストール手順

本ソフトのインストール手順を説明します。 以下の手順に従って、作業を行ってください。

#### <span id="page-5-1"></span>2.1 インストール前の注意点

- **↓** 本ソフトのインストールには、管理者権限 (Administrator または Administrators) のユーザが 必要です。
- インストールする前に、他のアプリケーションをすべて終了させてください。
- インストール時に作成されたフォルダやプログラムは、変更・移動しないでください。 ш. 本ソフトが正常に起動できなくなります。
- ご利用の環境によっては、本ソフトのインストール中に再起動が必要となる場合があります。 ÷. 再起動後、続けてインストール作業を行ってください。

#### <span id="page-5-2"></span>2.2 インストールの準備(.NET Framework3.5 SP1 のインストール)

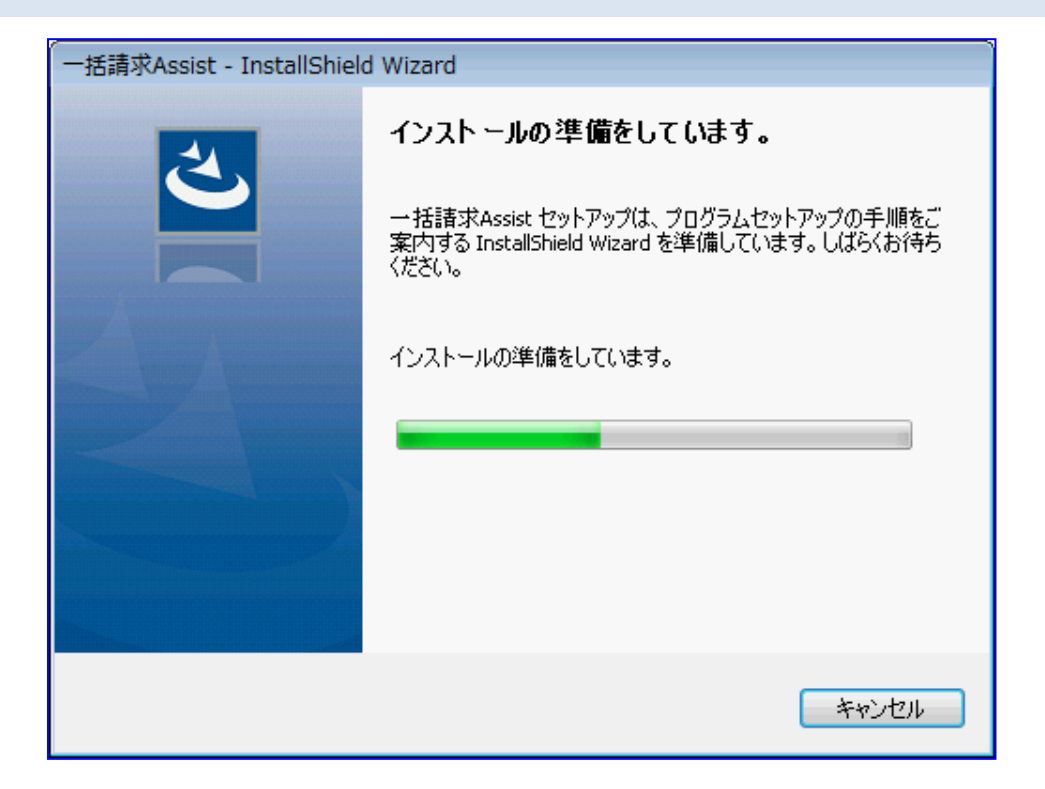

本ソフトのインストーラを実行すると、本ソフトのインストール準備画面が表示されます。 .NET Framework3.5 SP1 がインストール/有効化されていることも自動的に確認されます。

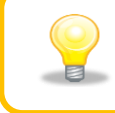

[キャンセル]を押下すると、インストールを中断することができます。 また、以降の画面の[キャンセル]を押下した場合も同様です。

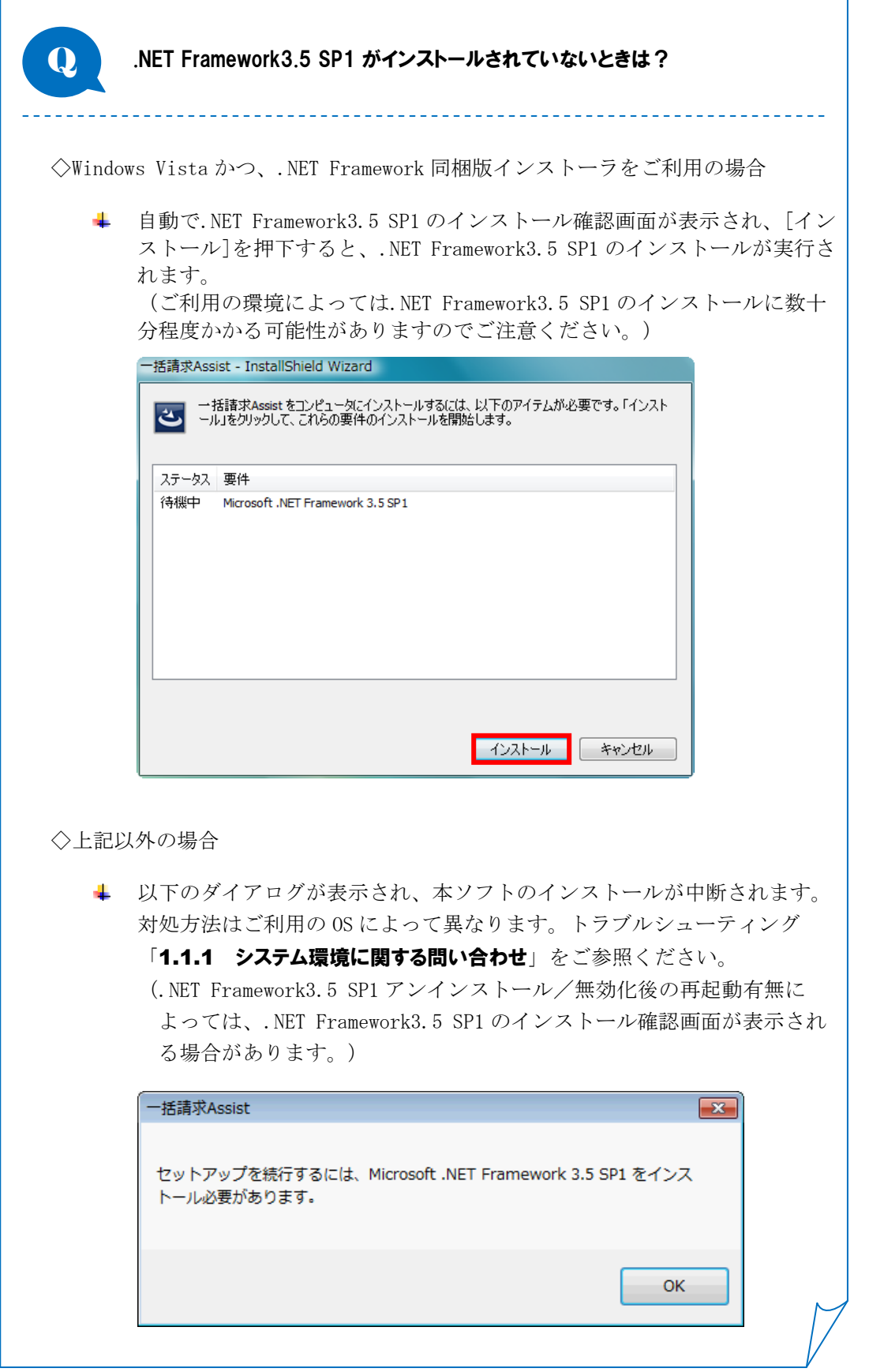

一括請求 Assist の InstallShield Wizard へようこそ画面が表示されます。 [次へ]を押下すると、ライセンス登録画面へ進みます。

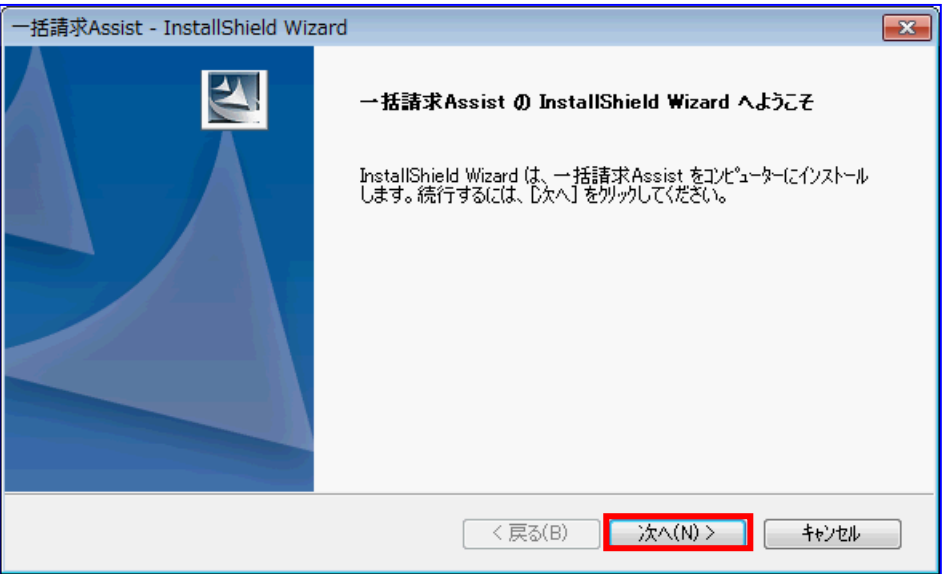

## <span id="page-8-0"></span>2.3 ライセンスの登録

ライセンス登録画面上で、「ライセンスキー」16 桁を入力し、[次へ]を押下します。 「ライセンスキー」が正常に登録された場合、初期設定情報入力画面へ進みます。

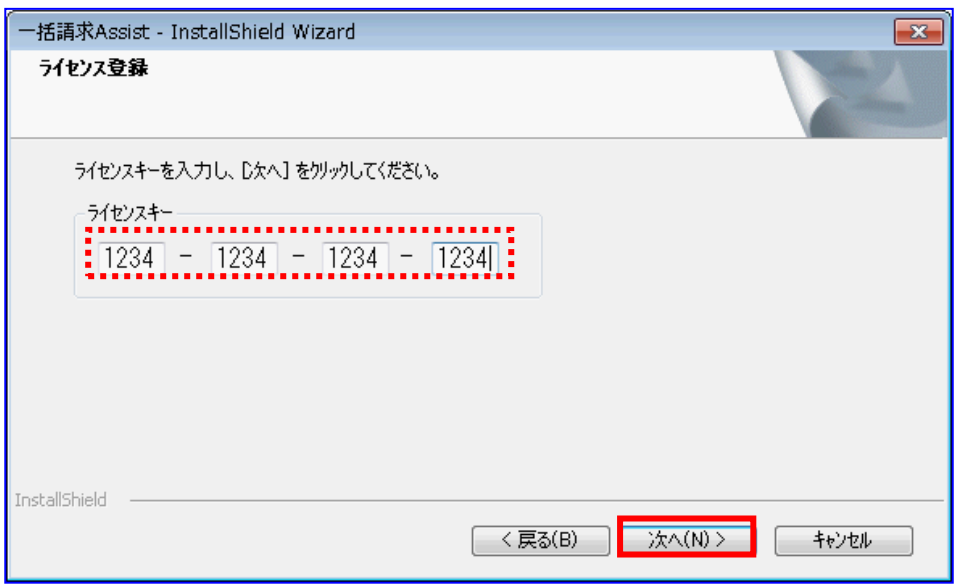

## <span id="page-8-1"></span>2.4 初期設定情報の入力

初期設定情報入力画面上で、「請求者利用者番号」を 9 桁の英数字で入力し、[次へ]を押下すると、 インストール先の選択画面へ進みます。

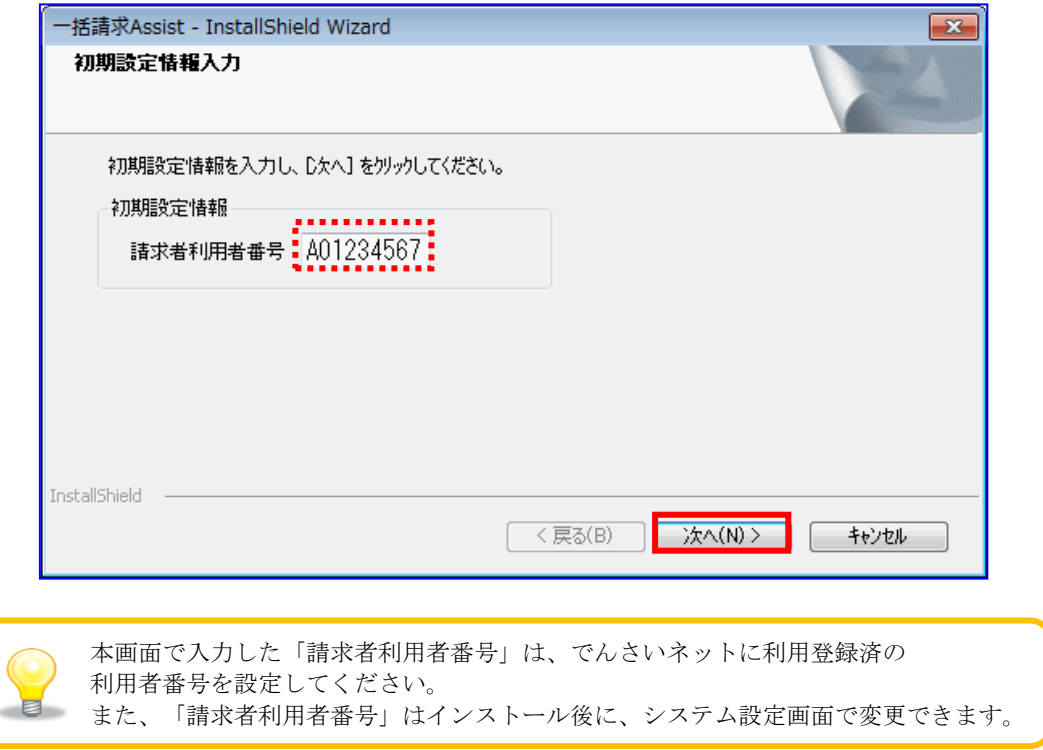

## <span id="page-9-0"></span>2.5 インストール先の選択

インストール先の選択画面上で、インストール先のフォルダを確認し、[次へ]を押下すると、 インストール準備の完了画面へ進みます。 インストール先のフォルダを変更したい場合、[参照]を押下して変更してください。 特に問題なければ、インストール先のフォルダは変更せずに、 [次へ]を押下してください。

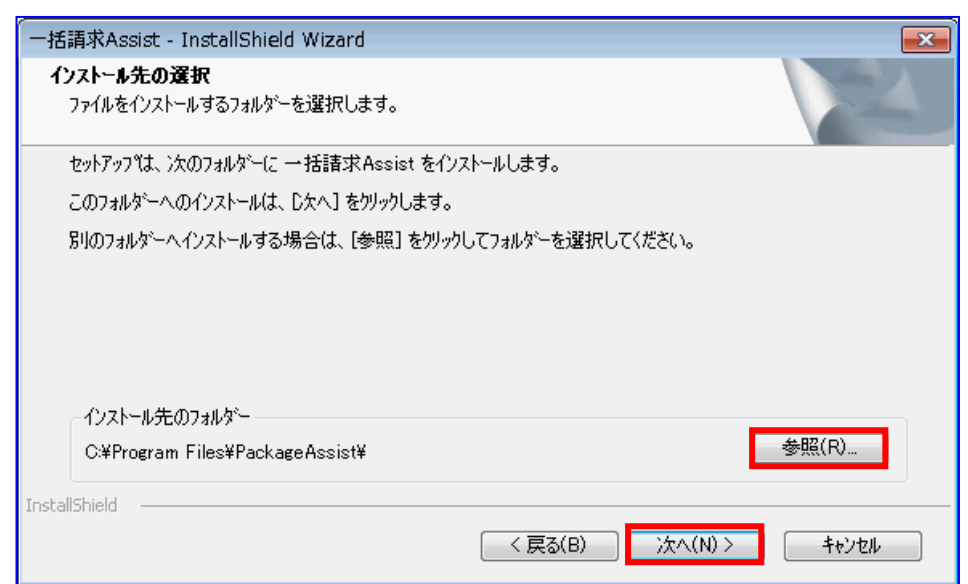

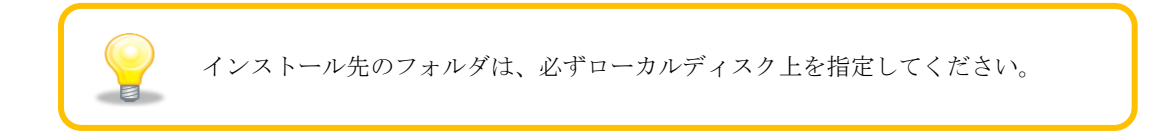

## <span id="page-10-0"></span>2.6 インストールの開始

インストール準備の完了画面が表示され、インストールの準備が完了となります。 [インストール]を押下するとインストールが開始され、セットアップステータス画面が表示されます。

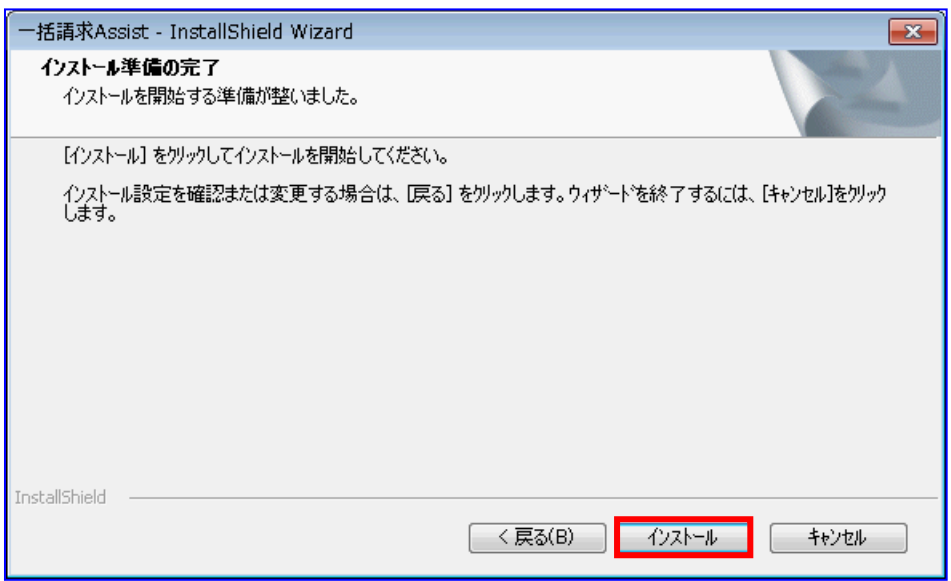

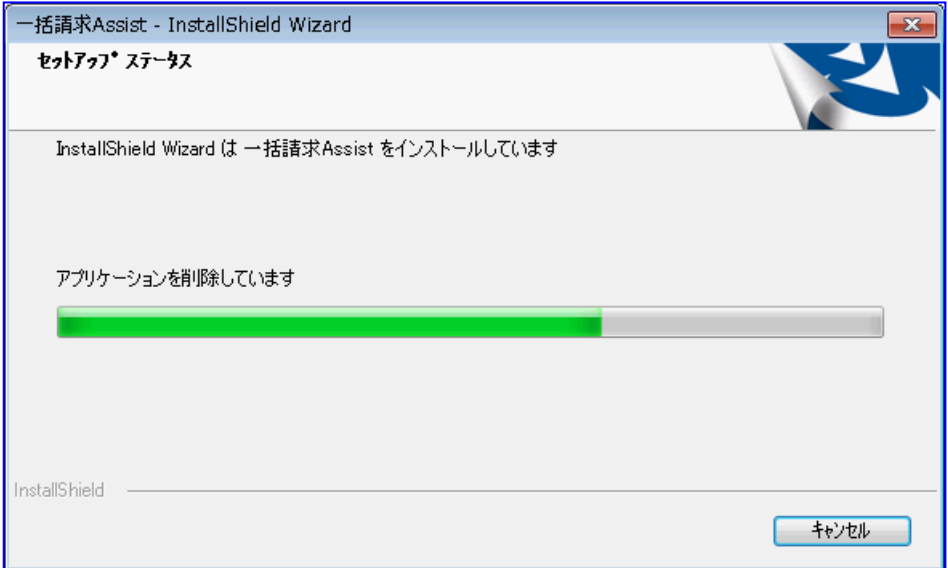

## <span id="page-11-0"></span>2.7 インストールの完了

↓ インストールが実行され、InstallShield Wizard の完了画面が表示されます。 [完了]を押下すると、インストール作業は完了です。

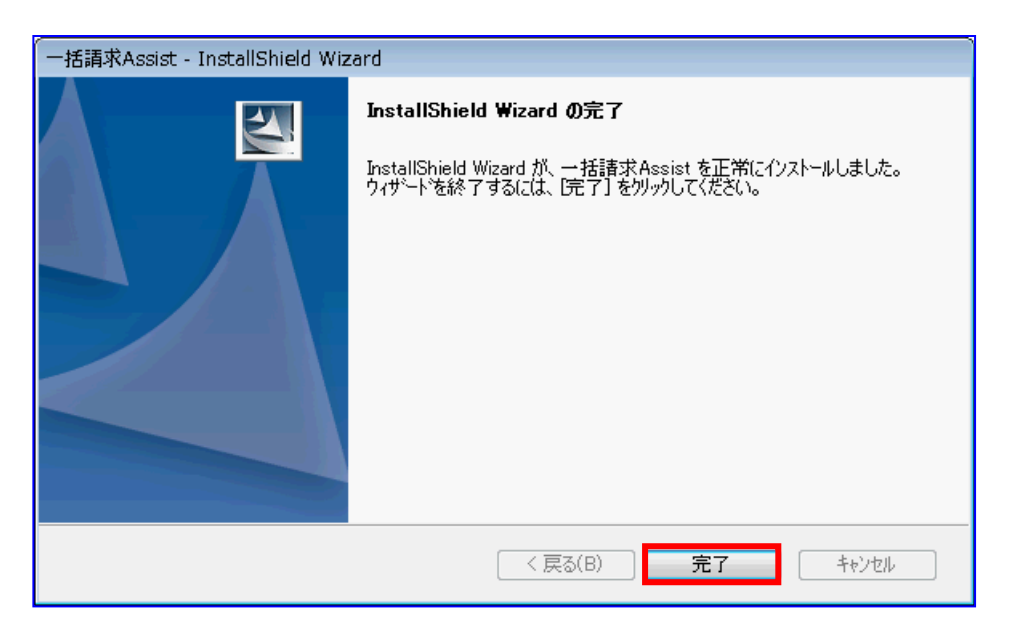

## <span id="page-12-0"></span>2.8 インストール結果の確認

デスクトップに本ソフトのショートカットが追加されます。

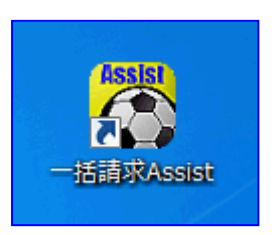

下記に「一括請求 Assist」が追加されます。

Windows Vista、7 の場合 「スタートメニュー」>「すべてのプログラム」

Windows 8.1 の場合 「アプリ」

#### Windows 10 の場合

「スタートメニュー」>「すべてのアプリ」

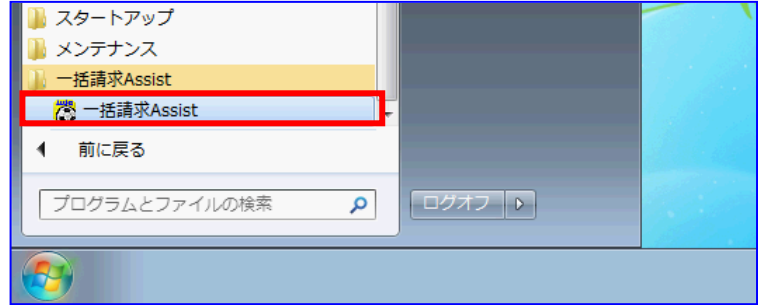

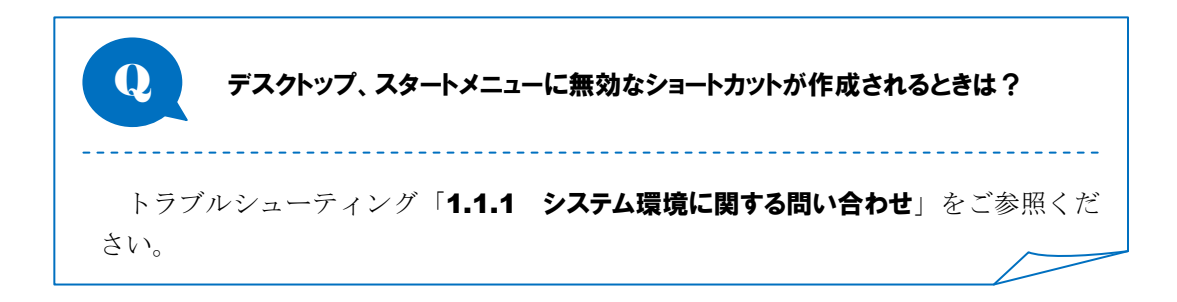

## <span id="page-13-0"></span>3 アンインストール手順

本ソフトのアンインストール手順を説明します。 以下の手順に従って、作業を行ってください。

#### <span id="page-13-1"></span>3.1 アンインストール前の注意点

- **↓** 本ソフトのアンインストールは、管理者権限 (Administrator または Administrators) のユーザが 必要です。
- 本ソフトが起動していないことを確認してください。 起動している場合、本ソフトを終了してからアンインストールを行ってください。
- 本ソフトを利用して作成したファイル類は削除されません。
- ご利用の環境によっては、本ソフトのアンインストール後に再起動が必要となる場合があります。

## <span id="page-14-0"></span>3.2 プログラムの選択およびアンインストールの準備

準備画面へ進みます。

「コントロールパネル」>「プログラムのアンインストール」を選択し、 プログラムのアンインストールまたは変更画面を表示します。 一覧で「一括請求 Assist」を右クリックのうえ、[アンインストール]を選択し、アンインストールの

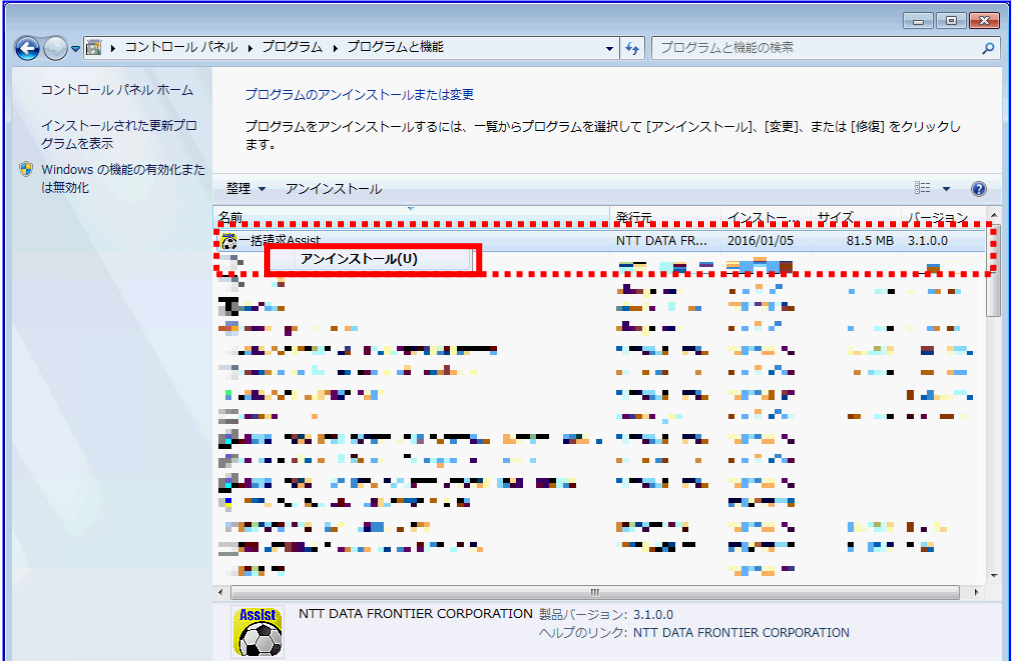

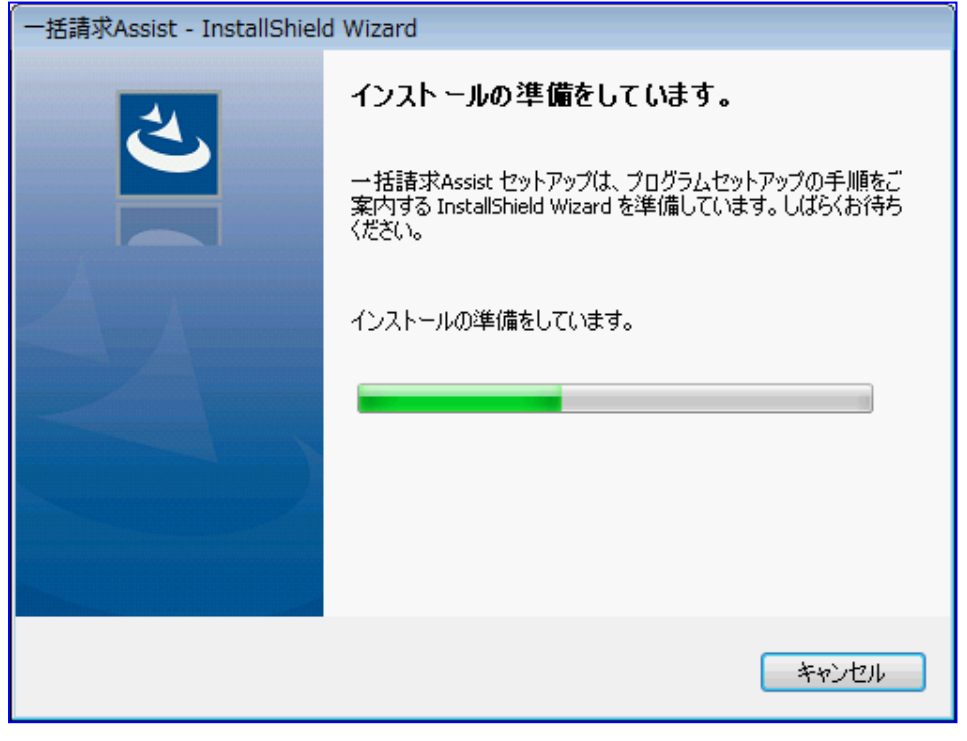

## <span id="page-15-0"></span>3.3 アプリケーション削除の確認

準備完了後、本ソフトの削除確認ダイアログが表示されます。 [はい]を押下すると、アンインストールが開始されます。

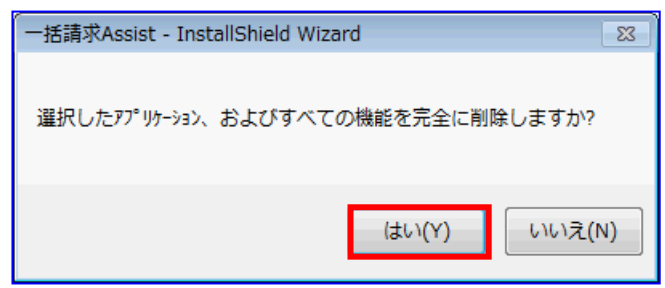

## <span id="page-16-0"></span>3.4 アンインストールの実行および完了

セットアップステータス画面が表示され、アンインストールが実行されます。

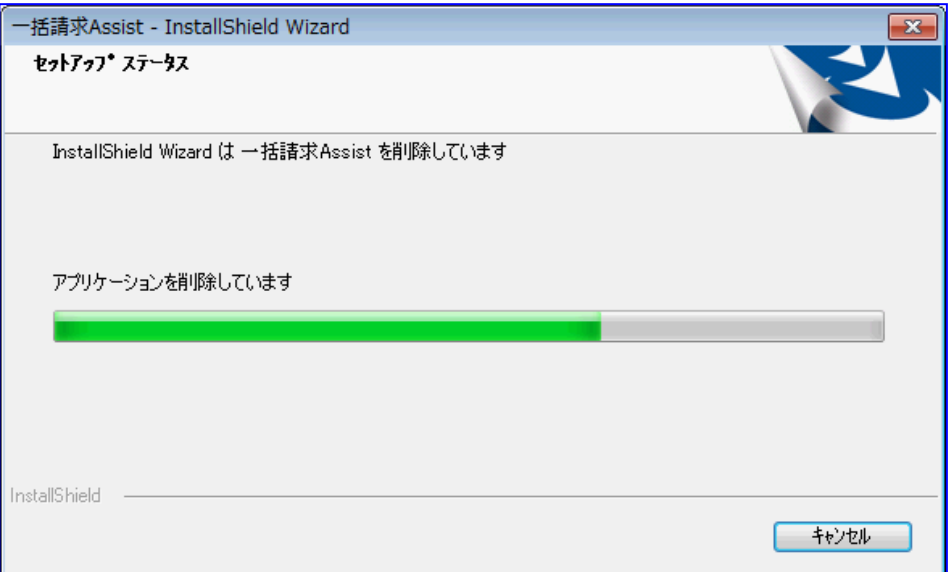

アンインストールが完了すると、アンインストール完了画面が表示されます。 [完了]を押下すると、アンインストール作業は完了です。

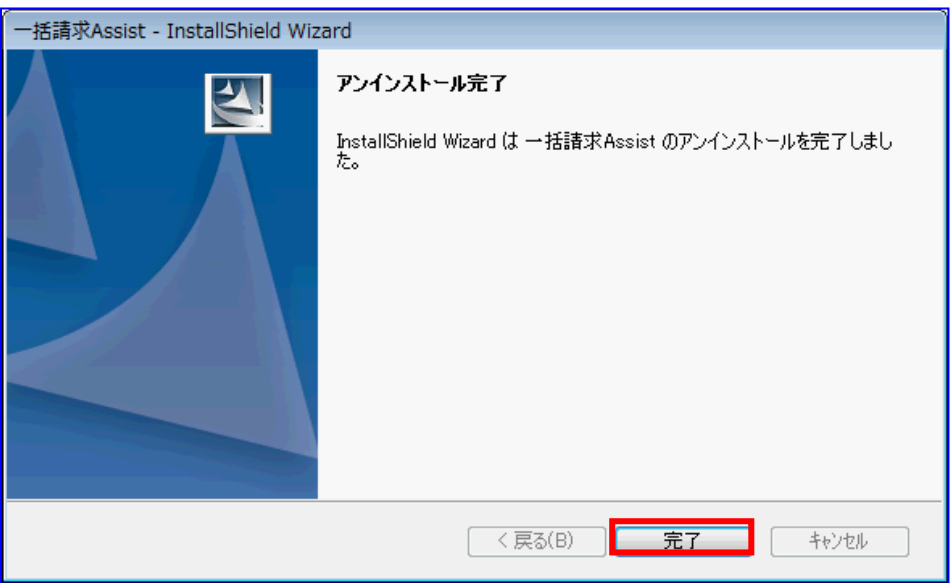

#### <span id="page-17-0"></span>3.5 アンインストール結果の確認

- デスクトップから本ソフトのショートカットが削除されます。
- 以下から「一括請求 Assist」が削除されます。
	- Windows Vista、7 の場合

「スタートメニュー」>「すべてのプログラム」

Windows 8.1 の場合 「アプリ」

Windows 10 の場合

「スタートメニュー」>「すべてのアプリ」

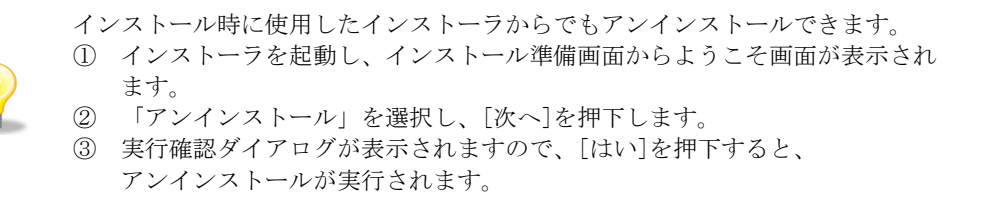

## <span id="page-18-0"></span>4 アップデート(アプリケーションの最新化 )手順

本ソフトのアップデート(アプリケーションの最新化)手順を説明します。 以下の手順に従って、作業を行ってください。

#### <span id="page-18-1"></span>4.1 アップデート前の注意点

- **↓** 本ソフトのアップデート (アプリケーションの最新化)には、管理者権限 (Administrator または Administrators)のユーザが必要です。
- 本ソフトが起動していないことを確認してください。 起動している場合、本ソフトを終了してからアップデート(アプリケーションの最新化)を行ってくだ さい。
- ご利用の環境によっては、本ソフトのアップデート後に再起動が必要となる場合があります。
- ↓ アップデート完了後、アップデートを実施した管理者権限 (Administrator または Administrators) の ユーザがデスクトップ上の本ソフトアイコンを右クリックのうえ、[管理者として実行]を行ってくださ い。

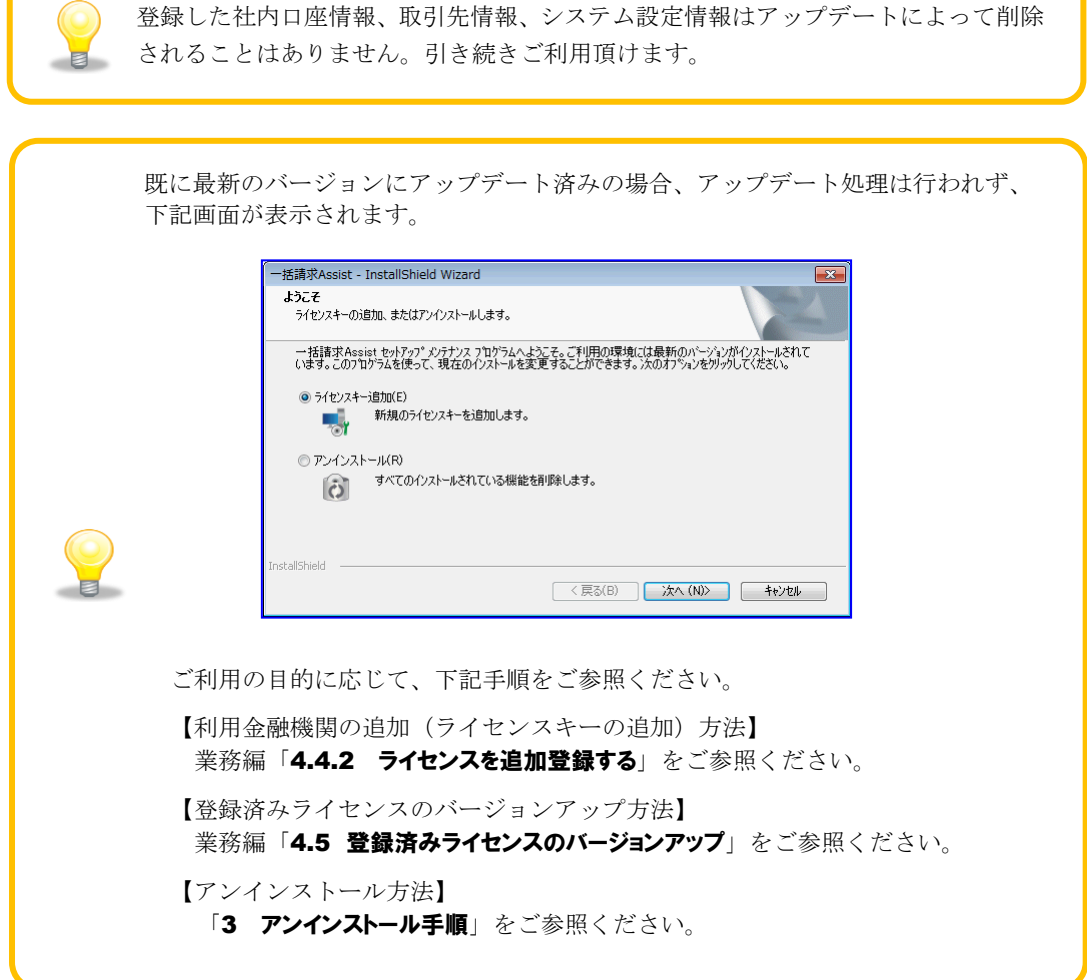

## <span id="page-19-0"></span>4.2 アップデートの準備

新しいバージョンのアップデートプログラムをローカルディスクの任意の場所にコピーします。アップ デートプログラムを実行すると、アップデート実行確認ダイアログが表示されます。 [はい]を押下するとインストール準備画面へ進みます。

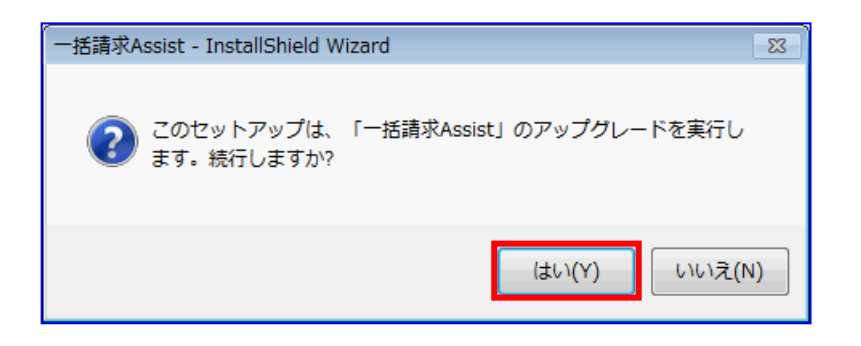

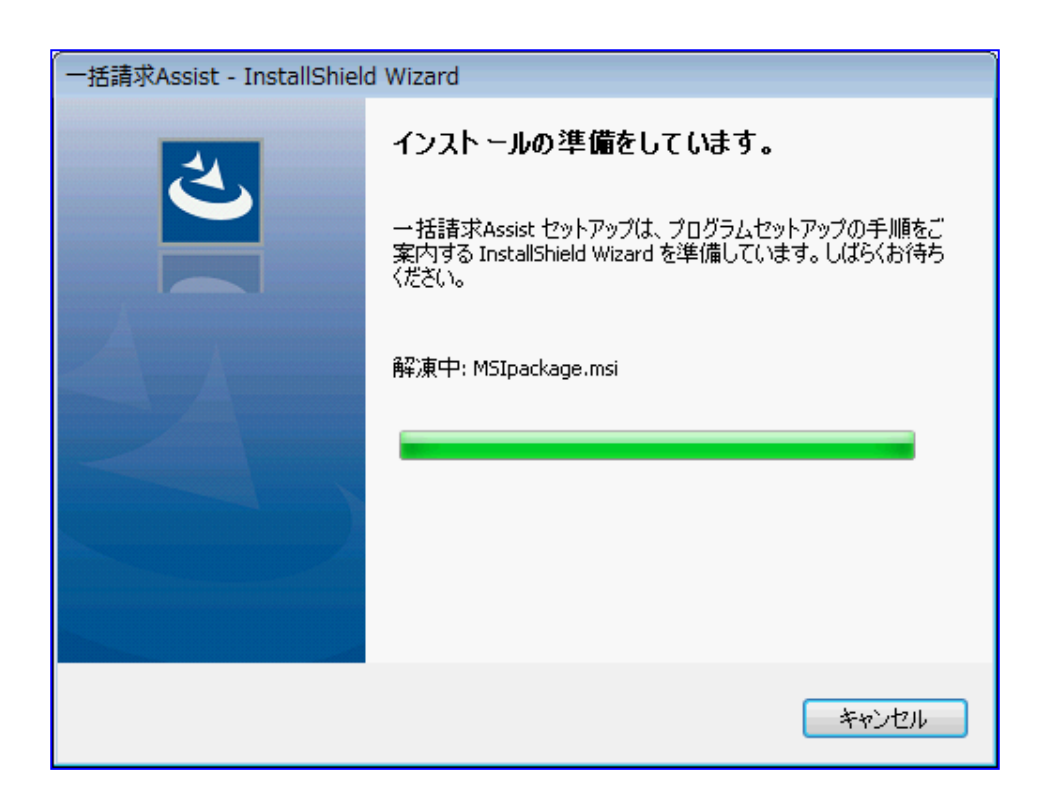

インストールの準備画面が表示され、自動的にインストールの再開画面へ遷移します。 インストールの再開画面で[次へ]を押下すると、アップデートが実行されます。

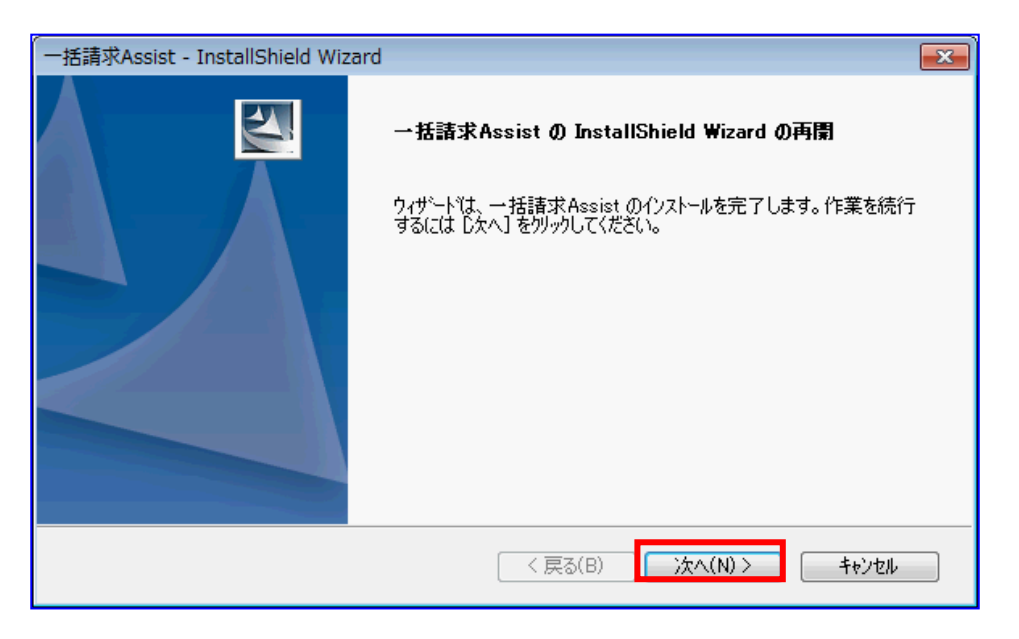

## <span id="page-20-0"></span>4.3 アップデートの実行および完了

セットアップステータス画面が表示され、アップデートが実行されます。

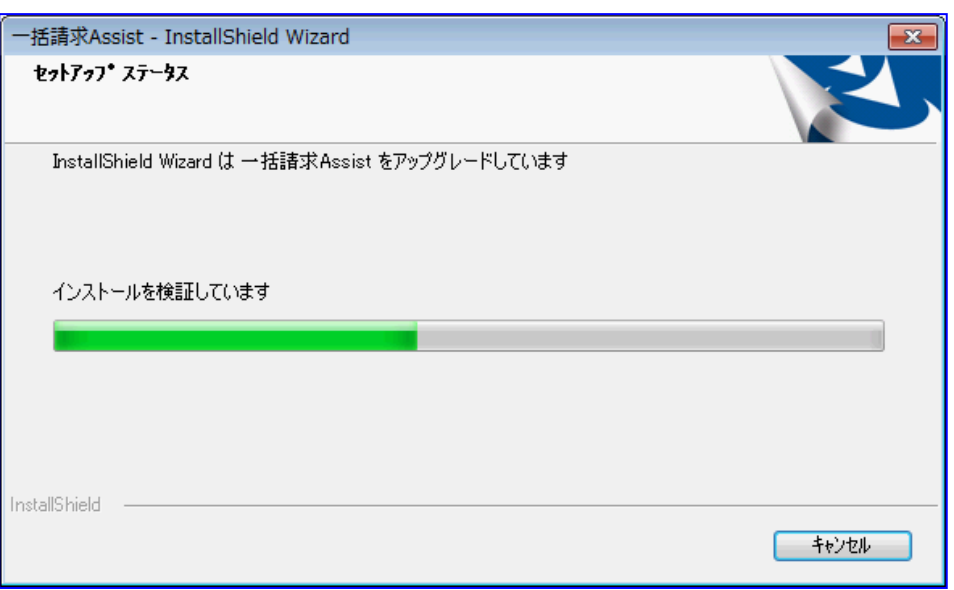

アップデートが完了すると、アップデート完了画面が表示されます。 [完了]を押下すると、アップデート作業は完了です。

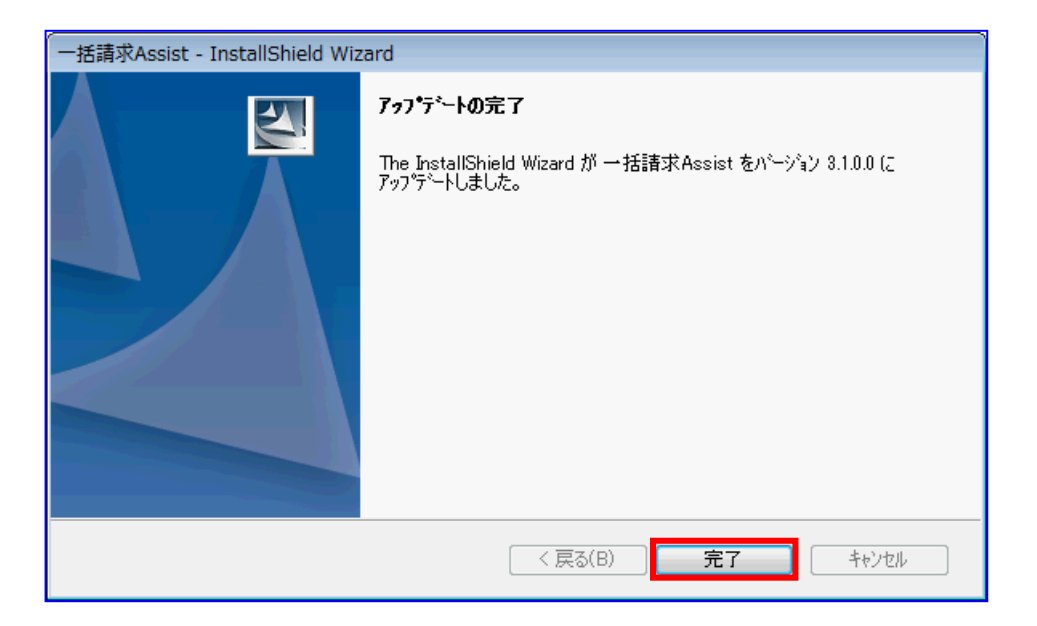

#### <span id="page-22-0"></span>4.4 アップデート結果の確認

- ↓ アップデート完了後、アップデートを実施した管理者権限 (Administrator または Administrators) の ユーザにて、デスクトップ上の本ソフトアイコンを右クリックのうえ、[管理者として実行]を行ってく ださい。
- 本ソフトを起動し、メニュー画面にて[その他]>[バージョン情報]を選択します。 バージョン情報画面でバージョンが更新されていることを確認してください。

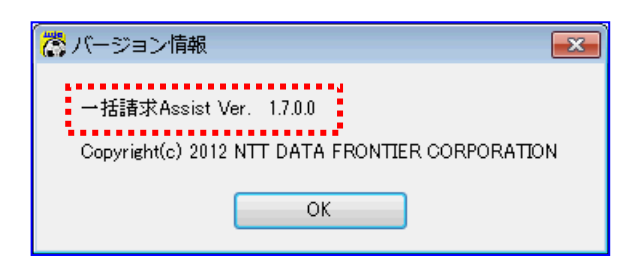

#### <span id="page-23-0"></span>5 OS アップグレード時の対応方法

本ソフトをインストールしている PC の OS アップグレードを実施する場合、以下の手順に従って登録した情 報を移行してください。

<span id="page-23-1"></span>※本ソフトの再インストールが必要となります。

#### 5.1 データの退避

<mark>↓</mark> 登録した社内口座情報、取引先情報は CSV 出力を行った後、共有サーバや任意の媒体 (CD-R 等) に退避 してください。同様に、作成した請求ファイル等は、共有サーバや任意の媒体(CD-R 等)に退避してく ださい。

【社内口座情報の出力方法】

業務編「2.3.2 社内口座情報を出力(作成)する」をご参照ください。

【取引先情報の出力方法】

業務編「2.4.2 取引先情報を出力(作成)する」をご参照ください。

#### OS のアップグレードを実施すると、データが削除されるため必ず実施してください。

#### <span id="page-23-2"></span>5.2 OS アップグレードの実施

**↓ OS アップグレードを実施してください。** 

#### <span id="page-23-3"></span>5.3 本ソフトの再インストールの実施

→ インストール編「2 インストール手順」をご参照ください。

#### <span id="page-23-4"></span>5.4 退避ファイルの再登録

4. 「5.1 データの退避」にて、共有サーバや任意の媒体に退避した社内口座情報、取引先情報を再登録し ます。

【社内口座情報の登録方法】

業務編「1.3.1 社内口座情報を登録する」をご参照ください。

【取引先情報の登録方法】

業務編「1.4.1 取引先情報を登録する」をご参照ください。

# 一括請求 Assist® 操作マニュアル

# インストール編

平成 28 年 4 月 18 日 第 1.7 版 発行

・本書の内容の一部あるいは全部(ソフトウェアおよびプログラムを含む)は、でんさいネット(全国銀行協会が提供する電子債権 記録機関)を使用する目的に限り使用できるものとします。 なお、無断で複写・複製・転載・配布すること、および磁気または光記録媒体、コンピュータネットワーク上等へ入力することは、 法律で認められた場合を除き、一括請求 Assist の著作者および販売者の権利の侵害となります。 ・本マニュアルに記載された内容、および本ソフトの仕様は改良のため、予告なく変更する場合があります。